#### **ECZANEM PROGRAMI İTS STOK ZARAR BİLDİRİMİ**

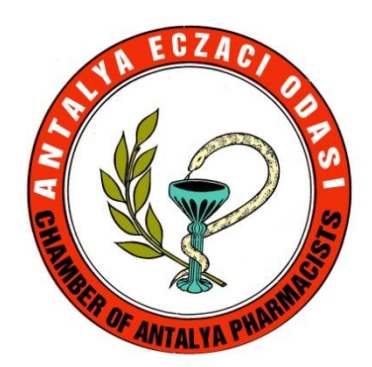

# Açılış

 Eczanem Programı açılış ekranın da işlemlerin nasıl yapılacağını anlatan bir form, yazılım firması tarafından hazırlanmıştır.

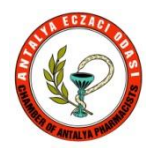

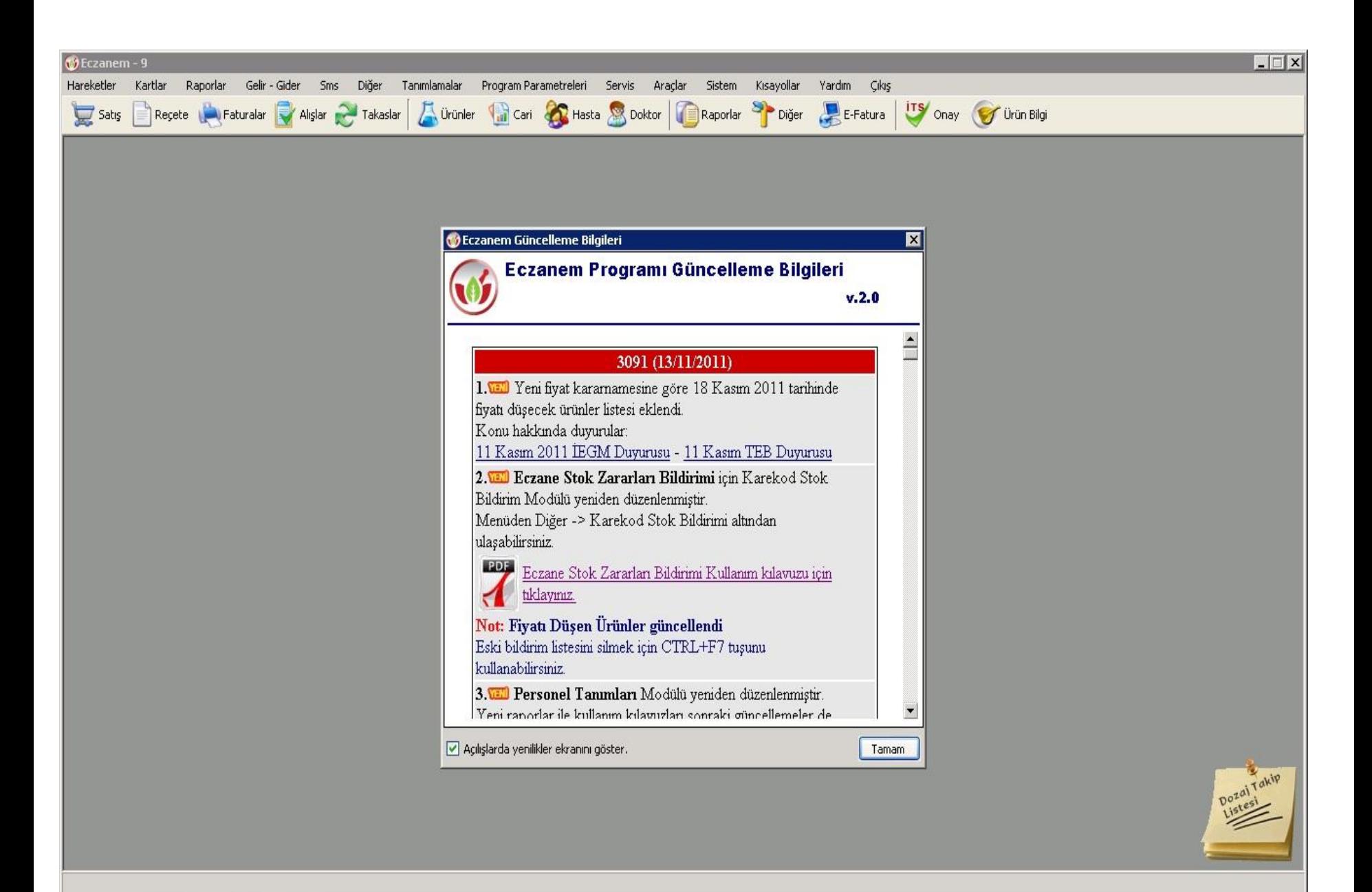

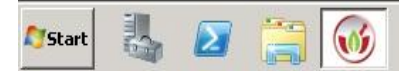

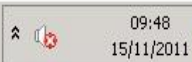

### Güncellemeler

 Eczaneler de hangi program kullanılıyorsa kullanılsın,bildirimden önce yapılması gereken ilk iş güncellemeleri almak olmalıdır.

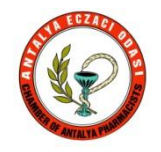

### 14 Kasım Güncellemesi

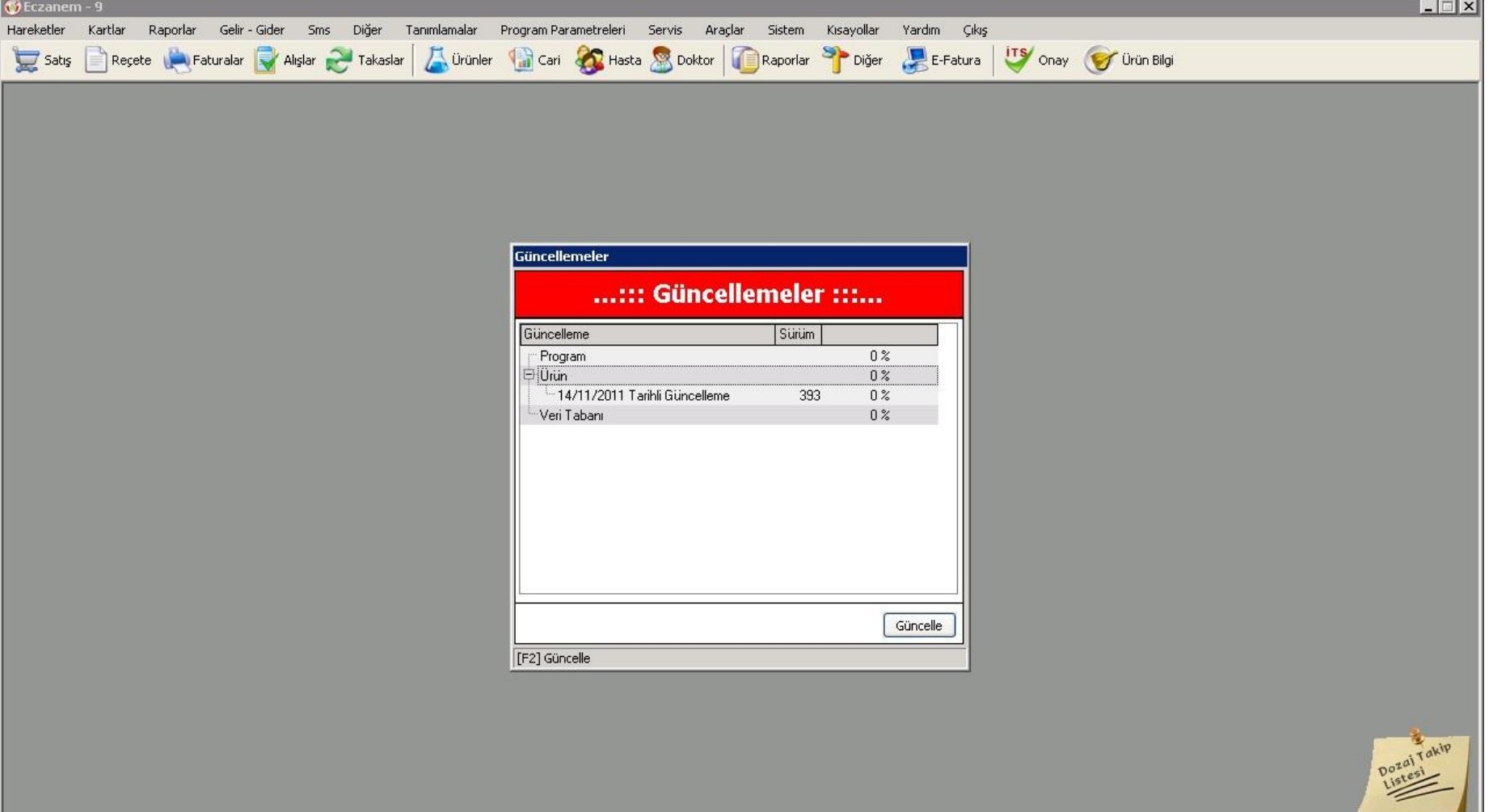

![](_page_4_Picture_2.jpeg)

### 15 Kasım Güncellemesi

![](_page_5_Picture_13.jpeg)

![](_page_5_Picture_2.jpeg)

![](_page_5_Picture_3.jpeg)

![](_page_6_Picture_0.jpeg)

#### Program'ın açlılış ekranında söz konusu ilaçların listesine ulaşmak mümkündür.

 Odamız sitesinden de güncel Excel listesine ulaşabiliriz.

![](_page_6_Picture_3.jpeg)

![](_page_7_Picture_12.jpeg)

**Astart** 3 2 3 3 3

![](_page_7_Picture_1.jpeg)

**Communication** 

## Karakod Bildirim

 Eczanem Otomasyon Sistemi'nde "Diğer'' menüsüne tıklayalım. "Karekod Stok Bildirimi" modülüne girelim.

![](_page_8_Picture_2.jpeg)

![](_page_9_Figure_0.jpeg)

![](_page_9_Picture_1.jpeg)

![](_page_9_Picture_2.jpeg)

![](_page_9_Picture_3.jpeg)

### Eski Liste

![](_page_10_Picture_20.jpeg)

马口高0

Start

**A** 

#### Eski Listeyi Silme Ctrl+F7

![](_page_11_Picture_13.jpeg)

![](_page_11_Picture_2.jpeg)

# İts Bildirim Modülü

![](_page_12_Picture_5.jpeg)

![](_page_12_Picture_2.jpeg)

### **Karekod Giriş**

![](_page_13_Picture_4.jpeg)

### **Karekod Giriş**

![](_page_14_Picture_30.jpeg)

 $\boxed{0}$   $\boxed{e}$ 

悲

**A** start

 $\boldsymbol{\Sigma}$ 

 $\frac{10:43}{15/11/2011}$  $\lambda$   $\rightarrow$ 

#### **Karekod Silme**

![](_page_15_Picture_17.jpeg)

 $11:49$ 

 $15/11/2011$ 

 $\lambda$ 

![](_page_15_Picture_2.jpeg)

#### **Karekod Bildirim**

![](_page_16_Picture_16.jpeg)

 $\mathbf{w}$ 

**ACTAL** 

### Bildirim Seçim

![](_page_17_Picture_1.jpeg)

![](_page_18_Picture_0.jpeg)

![](_page_18_Picture_3.jpeg)

#### AntEo

![](_page_19_Picture_1.jpeg)